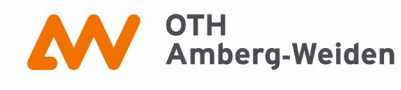

## **How to: Order articles**

**Beware:** When looking for an article, you'll have to search for the journal that the text was published in first.

Start by logging into your [OPAC](https://www.oth-aw.de/en/inform-yourself-and-discover/facilities/library/search-and-find/#c1161) account using the ID on your library or student card as **User Number** and your date of birth (in the pattern of ddmmyy) as **Password**.

You'll then be directly transferred to the **Advanced search**. Search for the journal under **Title**. (Please remember to type in the complete title of the journal — no abbreviations!)

## Select **Journal/Serial** as your **Document type**:

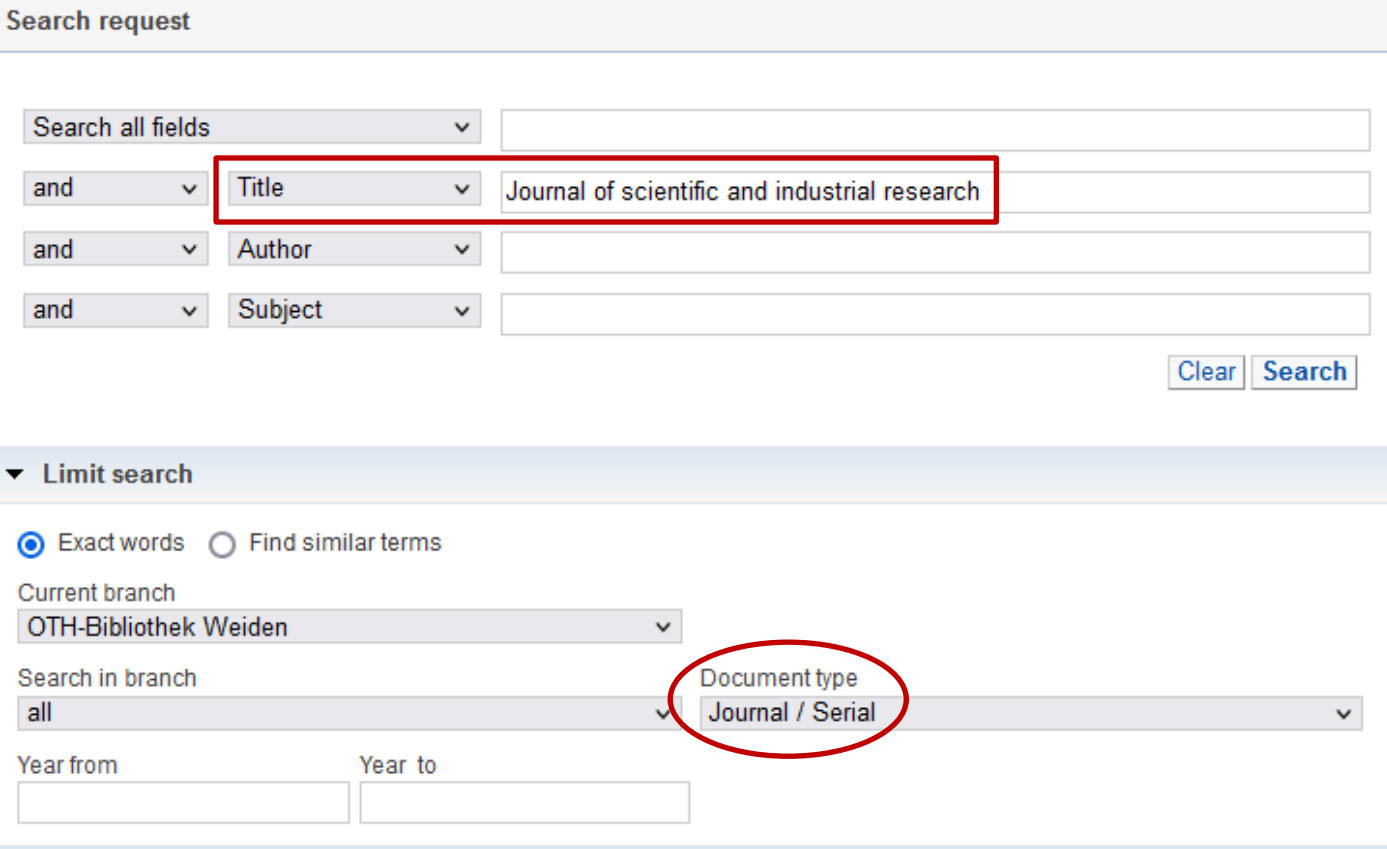

Now, click **Search**.

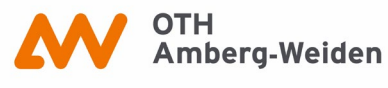

Once your search results show up, switch to the middle tab **Interlibrary Loan.** In some cases, results may show up in the first tab (**Local catalogues**) as well. If that happens, please check whether the year your essay was published in is available at our library. If you're not sure, please turn to our library staff for help!

Since libraries in all of Bavaria are searched for the **Interlibrary loan**, it might take a minute until you can see the results in the second tab.

Continue by choosing the journal you're looking for from the title list (the year of the publication does not matter at this point).

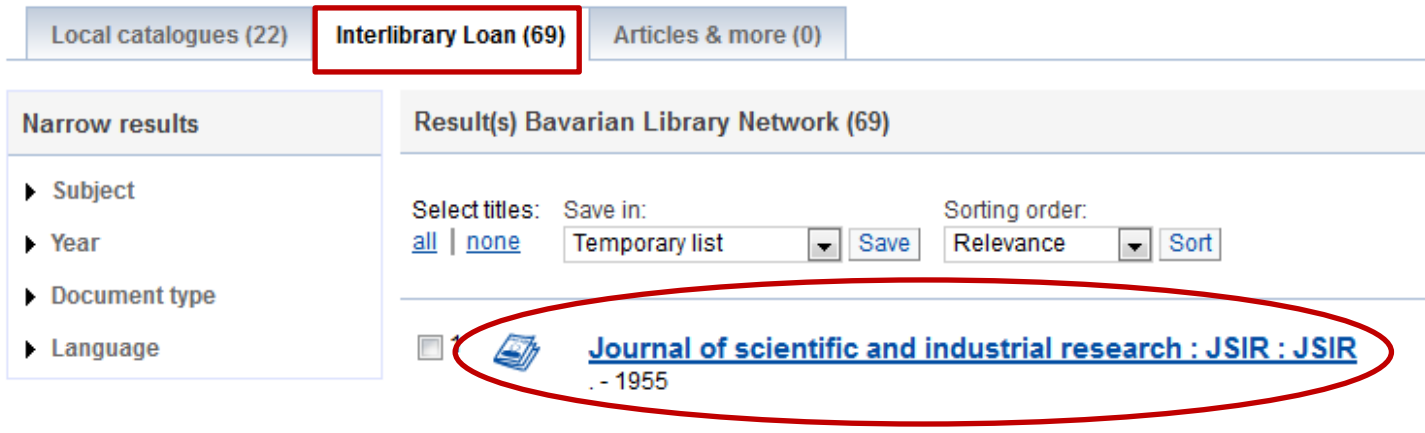

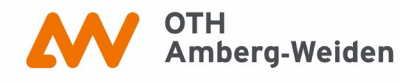

By selecting the title, you'll reach another menu with three tabs. Under **Get document** you'll find details regarding the availability of the journal. Choose **Further options** until **Interlibrary Loan** shows up:

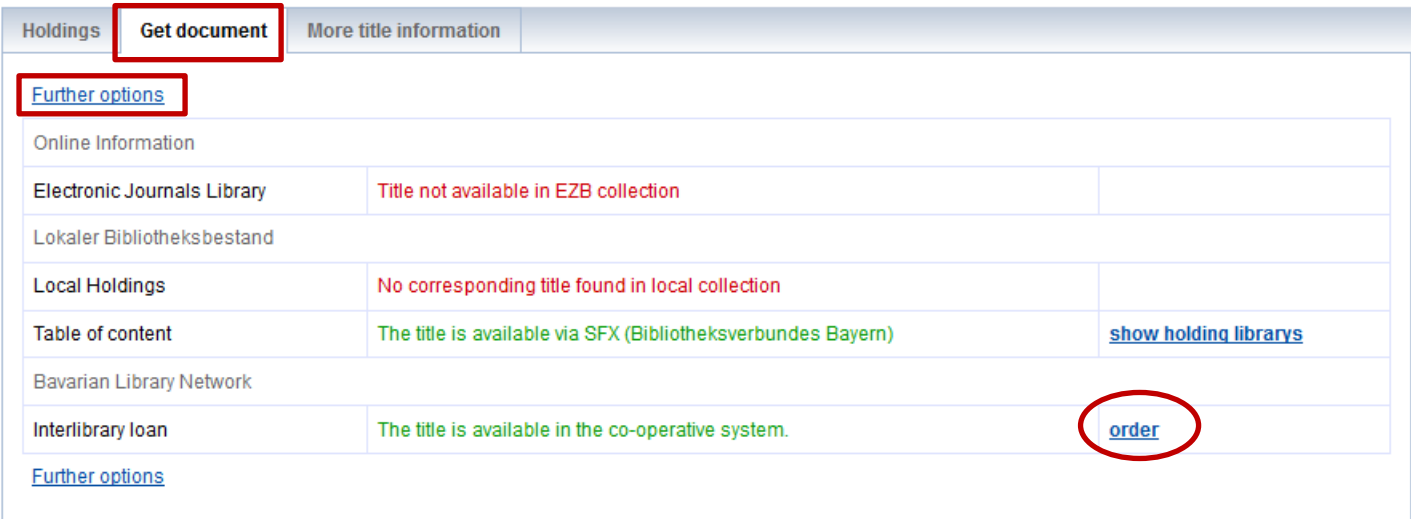

In case this link **does not** show up, continue clicking on **Further options** until you see this:

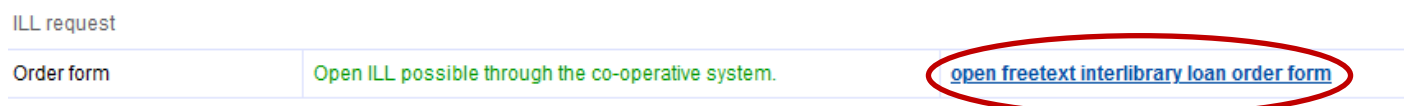

Click **order** (o**r open freetext interlibrary loan order form**). The link will take you to a form where you'll have to type in **year** and **volume** of the journal the essay you're looking for is to be found in:

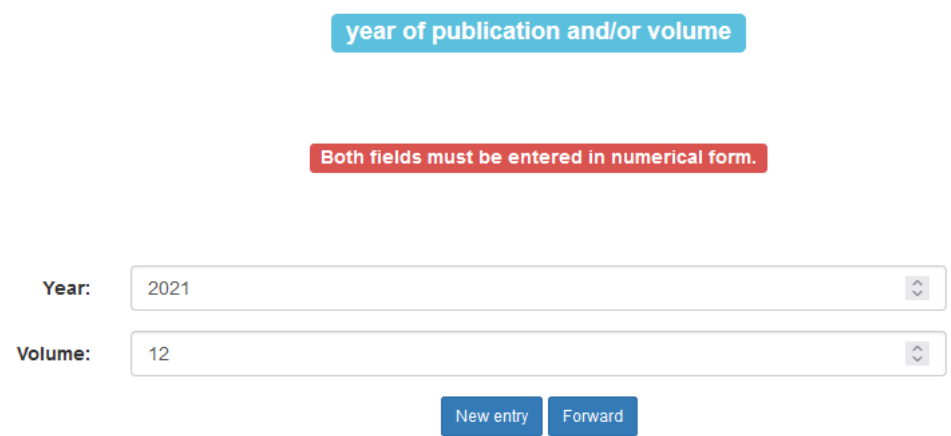

**Volume** often means **issue** and can therefore contain numbers from 1-12 for example (which is the case for monthly issues).

After you've filled in the fields, click **Forward**.

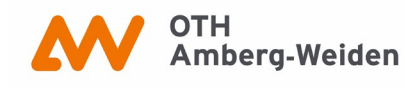

Send interlibrary loan request

Almost done! Now, enter additional details into the respective blanks …

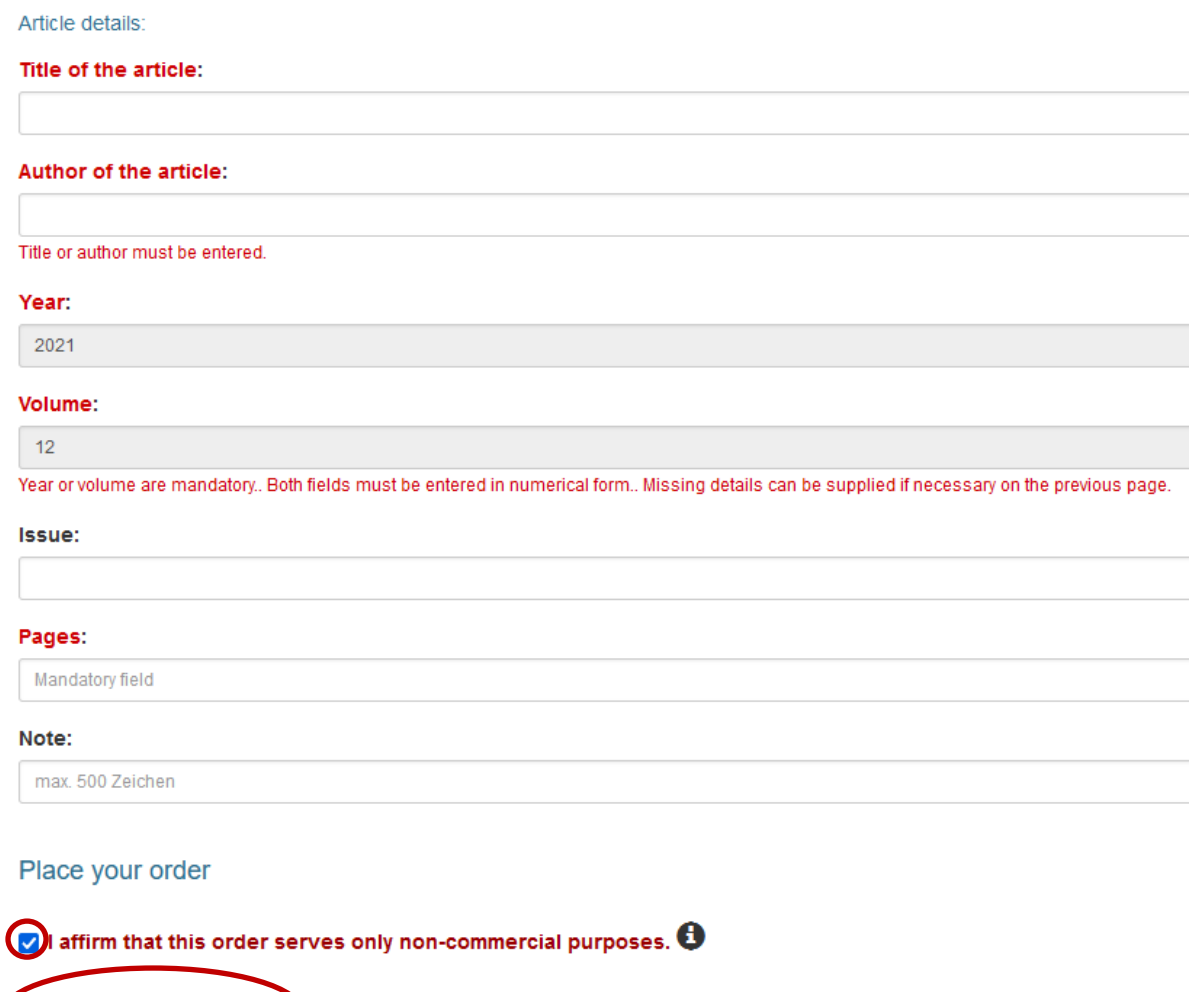

… and tick the box to affirm you won't use the copies for commercial purposes. (This is necessary in regards to copyright laws.)

After you're done filling in the mandatory fields, you can send your interlibrary loan request.

You will receive an e-mail with a link to the scan of the article. If you follow this link, you will need to log in to the library with your user number and password (in the same way as you log in to the OPAC), after which the article will be automatically downloaded as a PDF.

## **Good luck with your research and ordering process!**

**Reached a dead end? No need to worry! Just contact the library staff, we're happy to help!**

**Library Amberg[: bibam@oth-aw.de](mailto:bibam@oth-aw.de) or +49 (9621) 482-3215**

**Library Weiden: [bibwen@oth-aw.de](mailto:bibwen@oth-aw.de) or +49 (961) 382-1203**